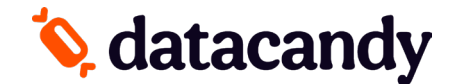

## **Guide d'installation et d'activation de l'application DataCandy**

*Pour les modèles de terminaux Clover, Clover Mini et Clover Station*

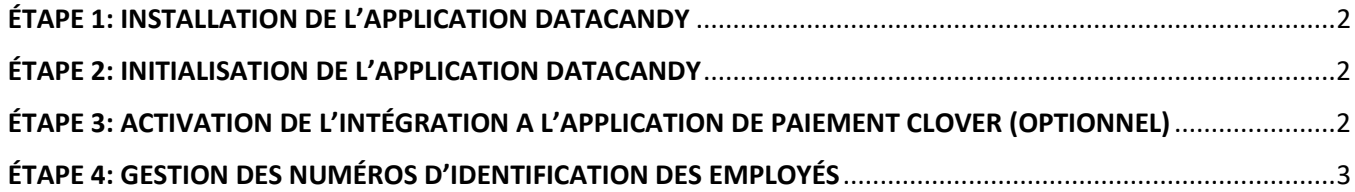

**Si vous avez besoin d'aide avec l'une de ces étapes, veuillez nous appeler au 1-877-630-0478.**

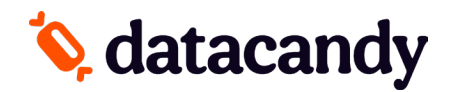

## <span id="page-1-0"></span>**ÉTAPE 1: INSTALLATION DE L'APPLICATION DATACANDY**

SVP suivre ces étapes pour télécharger l'application DataCandy sur votre terminal Clover First Data via le *Clover App Marketplace.*

**AVANT DE COMMENCER :** Assurez-vous que votre terminal est connecté à l'Internet.

- 1. Sélectionnez « Plus D'outils »
- 2. Recherchez **DATACANDY**
- 3. Connectez et téléchargez l'application

## <span id="page-1-1"></span>**ÉTAPE 2: INITIALISATION DE L'APPLICATION DATACANDY**

Suivez ces étapes pour établir une connexion entre votre terminal Clover et votre compte DataCandy.

**AVANT DE COMMENCER :** Ayez à portée de main le **code d'initialisation** et le **mot de passe marchand** que DataCandy vous a fournis par courriel.

**N.B.** Si les données saisies sont erronées ou si vous êtes inactif pendant 40 secondes ou plus, le terminal vous ramènera au menu DATACANDY.

- 1. À partir du menu principal, sélectionnez l'option **DATACANDY.**
- 2. Sélectionnez l'option **ACTIVER.**
- 3. Saisissez votre code d'initialisation et appuyez sur **OK.**
- 4. Saisissez votre mot de passe marchand et appuyez sur **OK.**

Vous pourrez alors utiliser votre terminal Clover pour effectuer des transactions de cartes-cadeaux et de cartes de fidélité DataCandy.

## <span id="page-1-2"></span>**ÉTAPE 3: ACTIVATION DE L'INTÉGRATION A L'APPLICATION DE PAIEMENT CLOVER (OPTIONNEL)**

Suivez ces étapes pour obtenir l'option DataCandy dans votre application de paiement Clover.

**Note 1 : Cette etape est OPTIONELLE et il est possible qu'elle ne soit pas disponible selon l'intégration de votre terminal Clover avec votre POS.**

**Note 2 : Ces étapes devront être réalisées dans chacun de vos terminaux pour que cette option devienne disponible**.

- 1. À partir de l'écran « Glissez la carte », sélectionner **CANCEL**
- 2. Sélectionner **ADMIN**
- 3. Saisissez le mot de passe admin **12345** et ensuite **OK**
- 4. Sélectionner **CONFIG**
- 5. Sélectionner **INTEGRATION DE PAIEMENT** et **OUI**

# **Q** datacandy

Votre terminal peut maintenant effectuer des rédemptions de cartes cadeaux et rédemptions/accumulation de fidélisation au travers l'application de paiement Clover.

## <span id="page-2-0"></span>**ÉTAPE 4: GESTION DES NUMÉROS D'IDENTIFICATION DES EMPLOYÉS**

Par défaut, toute transaction est assignée à un numéro d'employé générique (99). Suivez ces étapes pour assigner un numéro à chacun de vos employés ou pour changer le numéro d'employé par défaut.

- 1. À partir du menu principal, sélectionnez l'option **DATACANDY**.
- 2. Si le champ **MDP SUPER** apparaît, saisissez votre mot de passe (ou celui par défaut, 1234) et appuyez sur **OK**.
- 3. L'écran indiquera que **VOUS N'AVEZ PAS D'EMPLOYÉ**. Appuyez sur **OK**.
- 4. Sélectionnez l'option **ADMIN**. Si elle n'est pas affichée, sélectionnez la **flèche vers le bas** ou la touche **PLUS** pour faire défiler le menu.
- 5. Dans le champ **ADMIN**, saisissez votre mot de passe (ou celui par défaut, 12345) et appuyez sur **OK**.
- 6. Sélectionnez l'option **Config**.
- 7. Sélectionnez l'option **LISTE EMPLOYÉS**. Si elle n'est pas affichée, sélectionnez la **flèche vers le bas** ou la touche **PLUS** pour faire défiler le menu.

#### **Ajouter un nouveau numéro d'employé**

- a. Sélectionnez la touche **AJOUTER**.
- b. Saisissez un numéro dans le champ **ID EMPLOYÉ** et appuyez sur **OK**.
- c. Saisissez un nouveau mot de passe dans le champ **MDP EMPLOYÉ** et appuyez sur **OK**. N'oubliez pas de le prendre en note.
- d. Confirmez le mot de passe et appuyez sur **OK**.
- e. Répétez ces étapes pour chacun de vos employés.

#### **Imprimer une liste des numéros d'employés**

a. Sélectionnez l'option **IMPRIMER**.

#### **Supprimer un numéro d'employé**

- a. Sélectionnez l'option **SUPPRIMER**.
- b. Saisissez le numéro d'employé que vous souhaitez supprimer dans le champ **ID D'EMPLOYÉ** et appuyez sur **OK**.

**N.B.** Lorsque vous aurez créé au moins un numéro d'employé, les champs ID EMPLOYÉ et MDP EMPLOYÉ vous seront demandés à chaque transaction. Pour ne plus les afficher, assignez un numéro d'employé par défaut.

### **Choisir un numéro d'employé par défaut**

- 1. À partir du menu principal, sélectionnez l'option **DATACANDY**.
- 2. Si le champ **MDP SUPER** apparaît, saisissez votre mot de passe (ou le mot de passe par défaut, 1234) et appuyez sur **OK**.
- 3. Dans le champ **ID EMPLOYÉ**, saisissez le numéro d'employé que vous souhaitez assigner par défaut et appuyez sur **OK**.
- 4. Dans le champ **MDP EMPLOYÉ**, saisissez le mot de passe associé au numéro et appuyez sur **OK**.
- 5. Sélectionnez l'option **ADMIN**. Si elle n'est pas affichée, sélectionnez la **flèche vers le bas** ou la touche **PLUS** pour faire défiler le menu.Dans le champ **ADMIN**, saisissez votre mot de passe (ou celui par défaut, 12345) et appuyez sur **OK**.
- 6. Sélectionnez l'option **Config**.

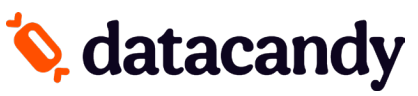

7. Sélectionnez l'option **EMPLOYÉ DÉFAUT.** Si elle n'est pas affichée, sélectionnez la flèche vers le bas ou la touche **PLUS** pour faire défiler le menu.

8. Saisissez le numéro d'employé que vous souhaitez définir comme valeur par défaut et appuyez sur **OK.**